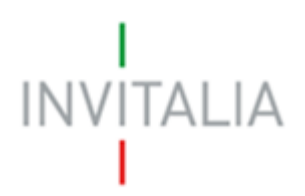

Agenzia nazionale per l'attrazione degli investimenti e lo sviluppo d'impresa SpA

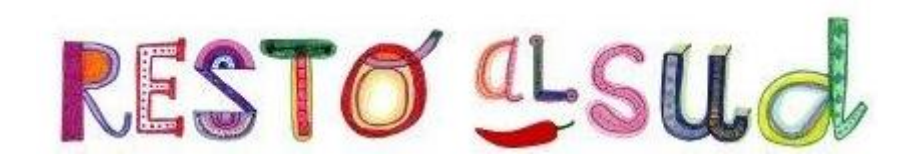

# **MANUALE UTENTE**

*Guida alla gestione richieste mutuo*

*V.2.0*

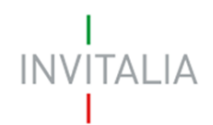

# **Sommario**

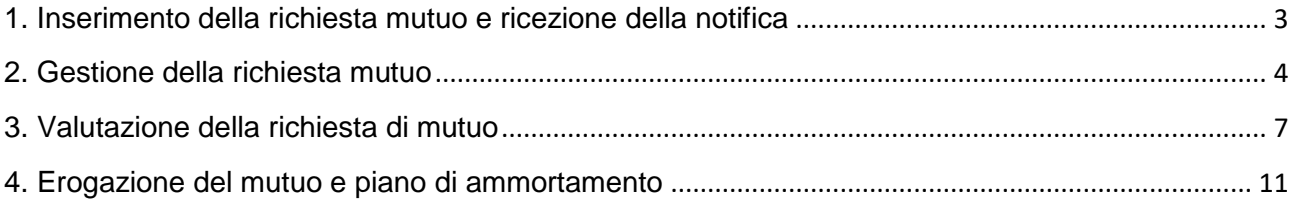

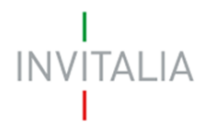

### <span id="page-2-0"></span>**1. Inserimento della richiesta mutuo e ricezione della notifica**

Dopo aver ricevuto la Comunicazione di avvenuto perfezionamento da parte di Invitalia, il proponente accede al proprio front-end ed inserisce le informazioni relative alla banca a cui ha richiesto il mutuo (Figura 1).

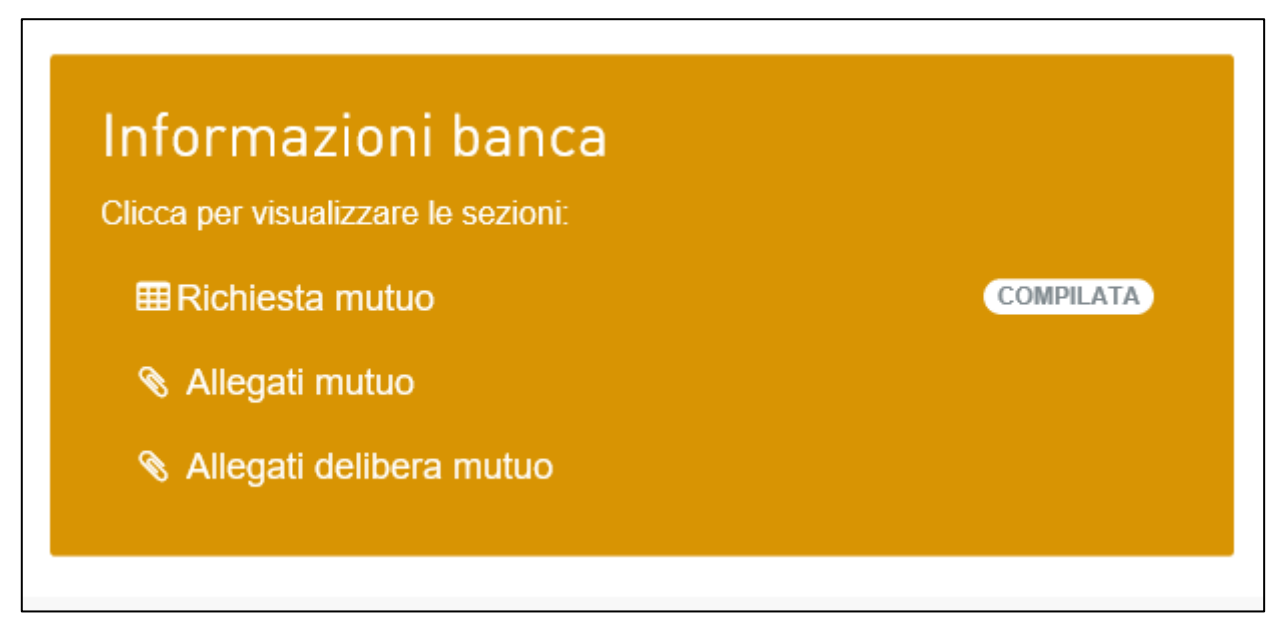

**Figura 1 – Compilazione richiesta mutuo**

Dopo l'invio della richiesta, il Referente della banca indicata dal proponente riceve una e-mail che notifica la presentazione della richiesta di mutuo (Figura 2).

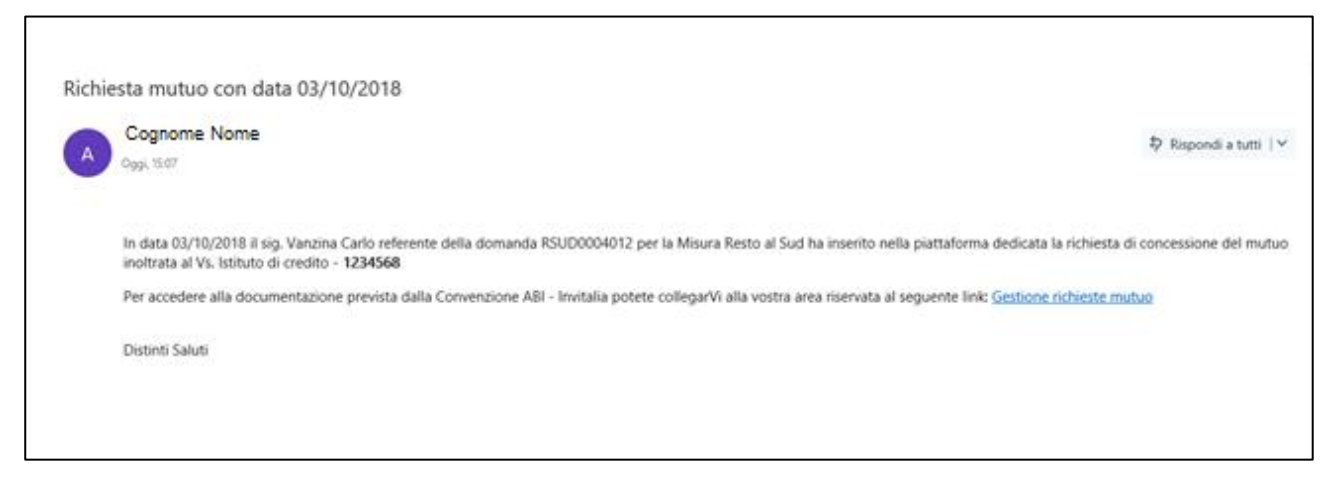

**Figura 2 – Notifica presentazione nuova richiesta mutuo**

Cliccando sul link presente all'interno della e-mail, il Referente accede alla piattaforma dove visualizzerà il cruscotto per la gestione delle diverse attività: abilitazione/disabilitazione degli

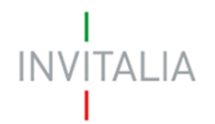

operatori di filiale, visualizzazione degli allegati presentati in fase di richiesta di adesione alla convenzione Invitalia-ABI e la sezione dedicata alla gestione delle richieste di mutuo (Figura 3).

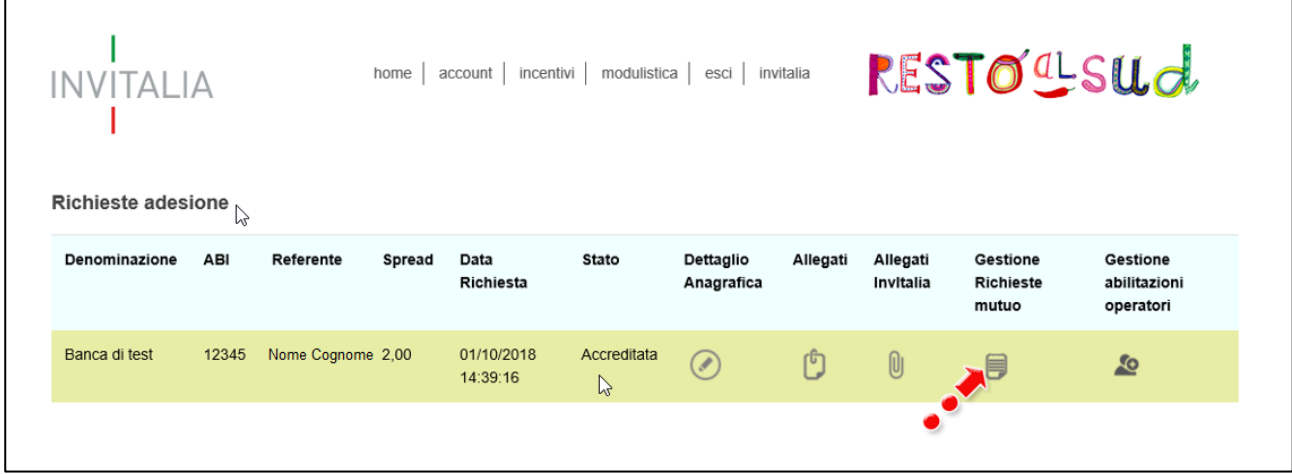

**Figura 3 – Cruscotto attività Referente**

### <span id="page-3-0"></span>**2. Gestione della richiesta mutuo**

Dopo aver cliccato su **Gestione richieste mutuo**, il Referente visualizzerà la pagina dove, nella parte superiore, potrà filtrare le richieste pervenute al proprio istituto bancario per Codice CAB, identificativo filiale, localizzazione della filiale (Regione, Provincia, Comune, indirizzo), stato della richiesta ed operatore che ha in carico la richiesta (Figura 4).

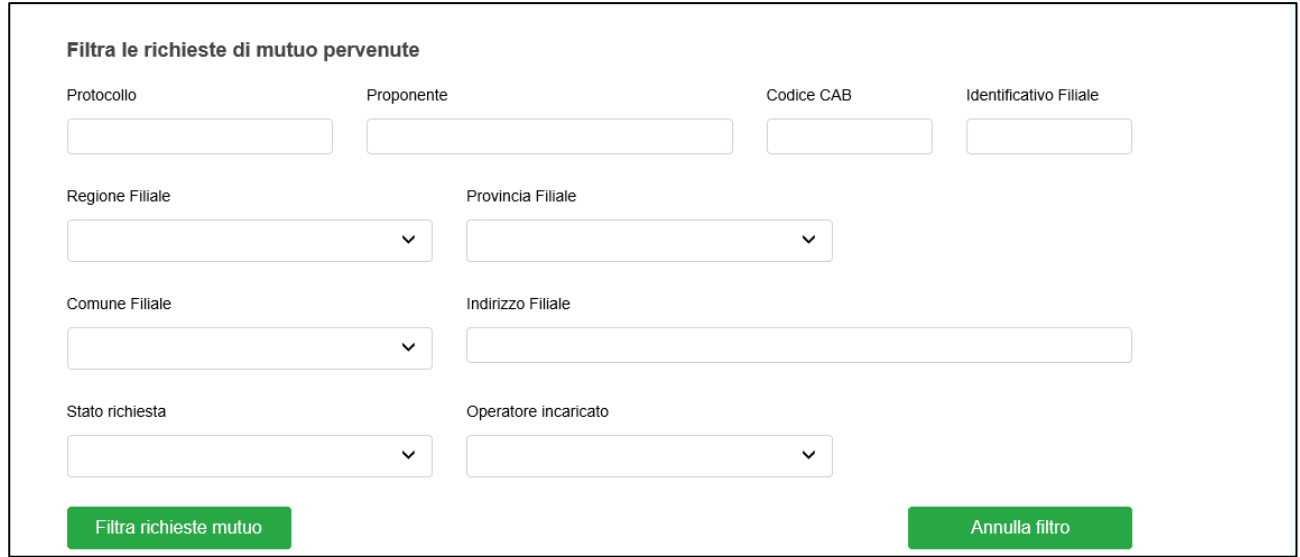

**Figura 4 – Filtro richieste mutuo**

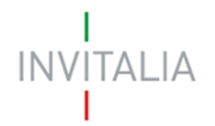

Nella parte inferiore della stessa pagina potrà, invece, visualizzare l'elenco delle richieste pervenute, con il dettaglio del numero di protocollo, l'impresa proponente, le informazioni relative alla filiale dove è stata presentata la richiesta di mutuo, la data di richiesta del mutuo, l'operatore di filiale che ha in carico la richiesta e lo stato della stessa. Cliccando su **Torna in home page** visualizzerà nuovamente il cruscotto delle attività (Figura 5).

| Protocollo         | Proponente       | Codice<br>CAB | Identificativo<br>Filiale | Regione<br>Filiale | Provincia<br>Filiale | Comune<br>Filiale | Data<br><b>Richiesta</b><br>Mutuo | Stato<br><b>Richiesta</b> | Operatore<br>incaricato | Prendi<br>in.<br>carico | Dettaglio       |
|--------------------|------------------|---------------|---------------------------|--------------------|----------------------|-------------------|-----------------------------------|---------------------------|-------------------------|-------------------------|-----------------|
| <b>RSUD0004009</b> | <b>FIORETTO</b>  | 00001         | <b>FILIALE 1</b>          | Calabria           | <b>COSENZA</b>       | COSENZA           | 24/07/2018                        | Concesso                  | Max<br>Biaggi           |                         | $^{\copyright}$ |
| <b>RSUD0004006</b> | <b>AAA</b>       | 12344         | <b>FDSAF</b>              | Abruzzo            | <b>CHIETI</b>        | <b>BOMBA</b>      | 17/09/2018                        | Concesso                  | Yun<br>Chechi           |                         | $^{\circledR}$  |
| RSUD0004012        | <b>CASTIADAS</b> |               | 1234568                   | Sardegna           | <b>CAGLIARI</b>      | <b>CASTIADAS</b>  | 03/10/2018                        | Inviato<br>alla<br>banca  |                         | €                       | $^{\circ}$      |

**Figura 5 – Lista richieste mutuo pervenute**

Sarà sempre possibile visualizzare le informazioni ed i documenti relativi alla richiesta cliccando sull'icona della lente di ingrandimento (Figura 6).

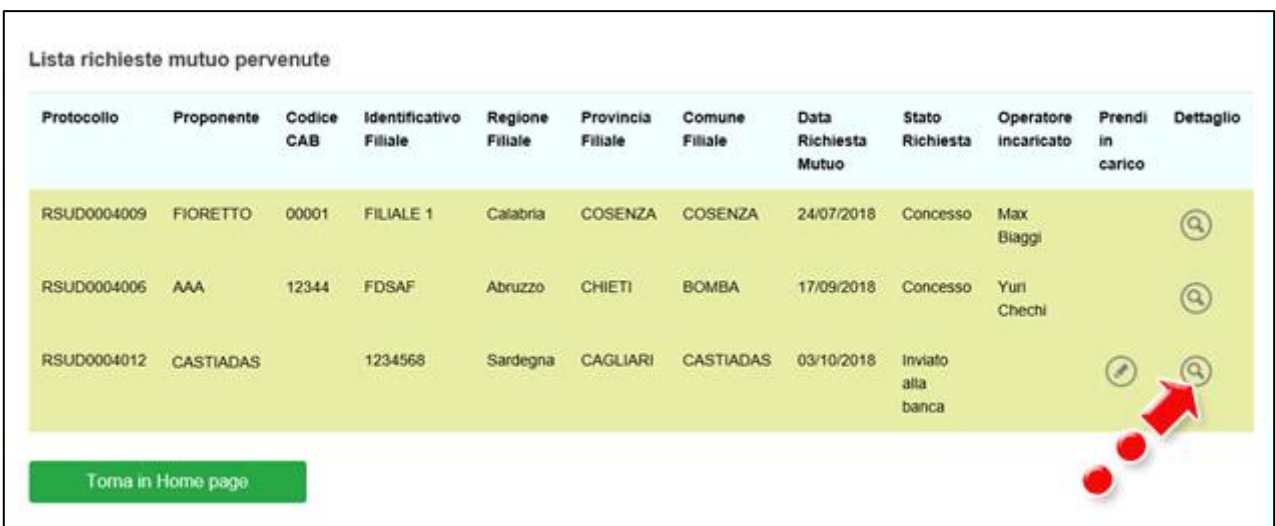

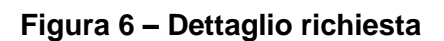

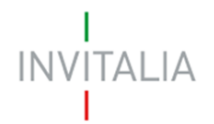

Lo stato cambierà man mano che la valutazione della richiesta andrà avanti; nello stato "Inviato alla banca" sarà possibile prenderla in carico, cliccando sull'icona della matita (Figura 7).

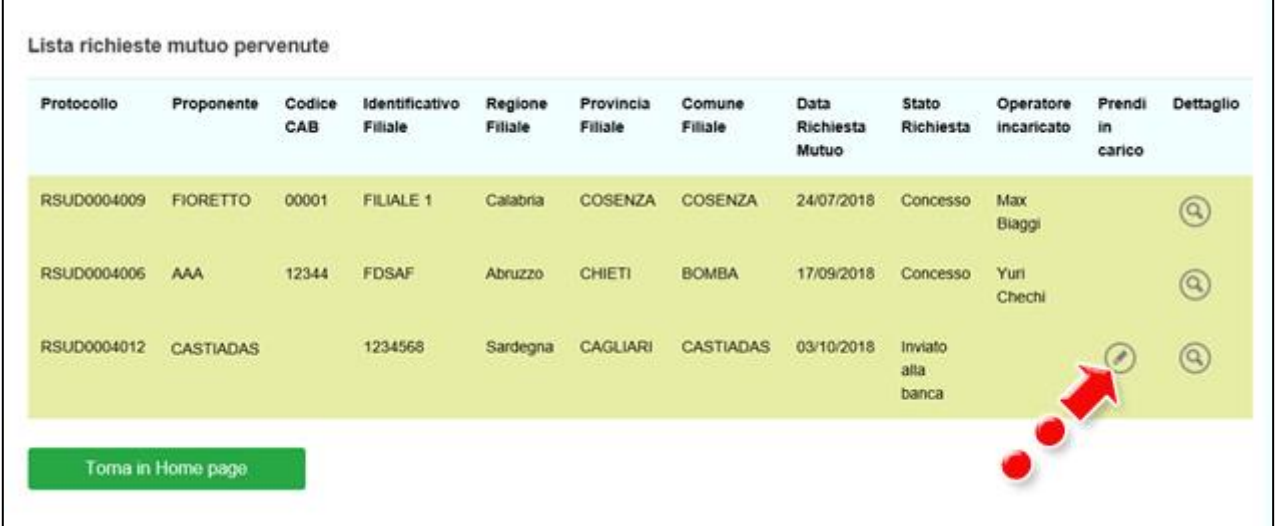

#### **Figura 7 – Presa in carico della richiesta**

Cliccando sull'icona della presa in carico, l'utente visualizzerà un messaggio di conferma della stessa da parte del sistema (Figura 8).

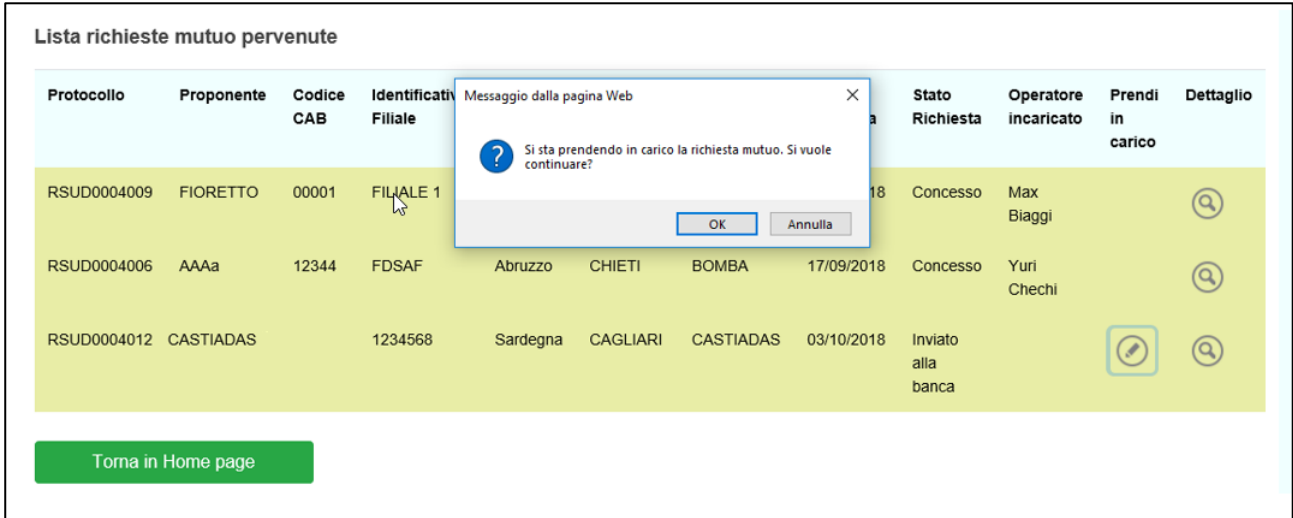

#### **Figura 8 – Richiesta conferma presa in carico**

Dopo la presa in carico, la richiesta passerà nello stato "In corso di valutazione" e sarà visualizzato anche l'operatore che ha in carico la richiesta (Figura 9).

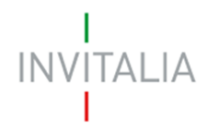

| Protocollo<br>p2   | Proponente       | Codice<br>CAB | Identificativo<br>Filiale | Regione<br>Filiale | Provincia<br>Filiale | Comune<br>Filiale | Data<br>Richiesta<br>Mutuo | Stato<br>Richiesta         | Operatore<br>incaricato | Prendi<br>in<br>carico | Dettaglio         |
|--------------------|------------------|---------------|---------------------------|--------------------|----------------------|-------------------|----------------------------|----------------------------|-------------------------|------------------------|-------------------|
| <b>RSUD0004009</b> | <b>FIORETTO</b>  | 00001         | <b>FILIALE 1</b>          | Calabria           | <b>COSENZA</b>       | <b>COSENZA</b>    | 24/07/2018                 | Concesso                   | Max<br>Biaggi           |                        | $\left(  \right)$ |
| RSUD0004006        | AAAa             | 12344         | <b>FDSAF</b>              | Abruzzo            | <b>CHIETI</b>        | <b>BOMBA</b>      | 17/09/2018                 | Concesso                   | Yuri<br>Chechi          |                        | $\left( 0\right)$ |
| <b>RSUD0004012</b> | <b>CASTIADAS</b> |               | 1234568                   | Sardegna           | <b>CAGLIARI</b>      | <b>CASTIADAS</b>  | 03/10/2018                 | In corso di<br>valutazione | Yuri<br>Chechi          |                        | $\left(  \right)$ |

**Figura 9 – Nuovo stato e operatore incaricato**

Se la valutazione ha esito positivo, la richiesta passerà nello stato "Concesso"; in caso di valutazione negativa il sistema segnalerà la richiesta nello stato "Non concesso".

Qualora il beneficiario, dopo la presentazione della richiesta alla banca, decida di revocare la richiesta dal proprio Front-End, il sistema cambierà automaticamente lo stato della richiesta in "Richiesta Revocata" e non sarà più possibile effettuare alcuna operazione sulla richiesta.

Il sistema, inoltre, trascorsi 45 giorni dalla data di presentazione della richiesta di mutuo sul Front-End previsti dalla Convenzione, porrà la richiesta nello stato "Decorsi i termini" e anche in questo caso non sarà più possibile effettuare alcuna operazione sulla richiesta.

#### <span id="page-6-0"></span>**3. Valutazione della richiesta di mutuo**

Dopo la presa in carico della richiesta, l'operatore cliccando sull'icona della lente di ingrandimento visualizza il dettaglio della stessa: nella parte superiore il numero di protocollo della richiesta, la denominazione dell'impresa richiedente ed i dati della filiale interessata dalla richiesta (Figura 10).

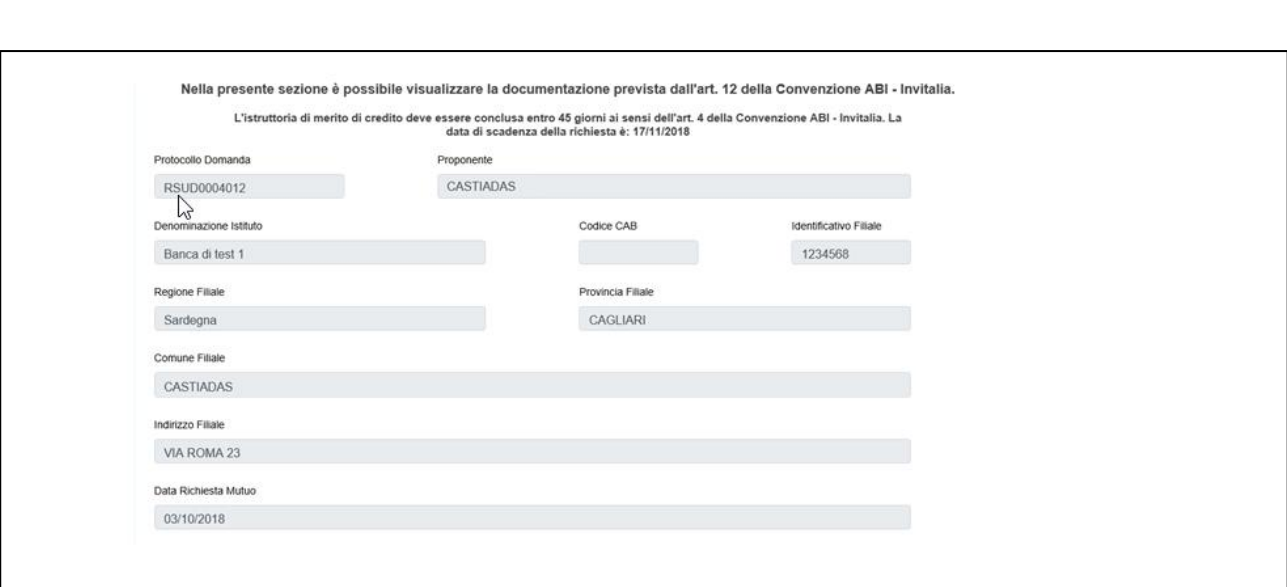

**Figura 10 – Dettaglio richiesta**

Nella parte centrale della pagina saranno disponibili gli allegati previsti dalla Convenzione (Figura 11), che saranno scaricabili da parte dell'operatore e saranno diversi a seconda della forma giuridica dell'impresa proponente (ditta individuale o società).

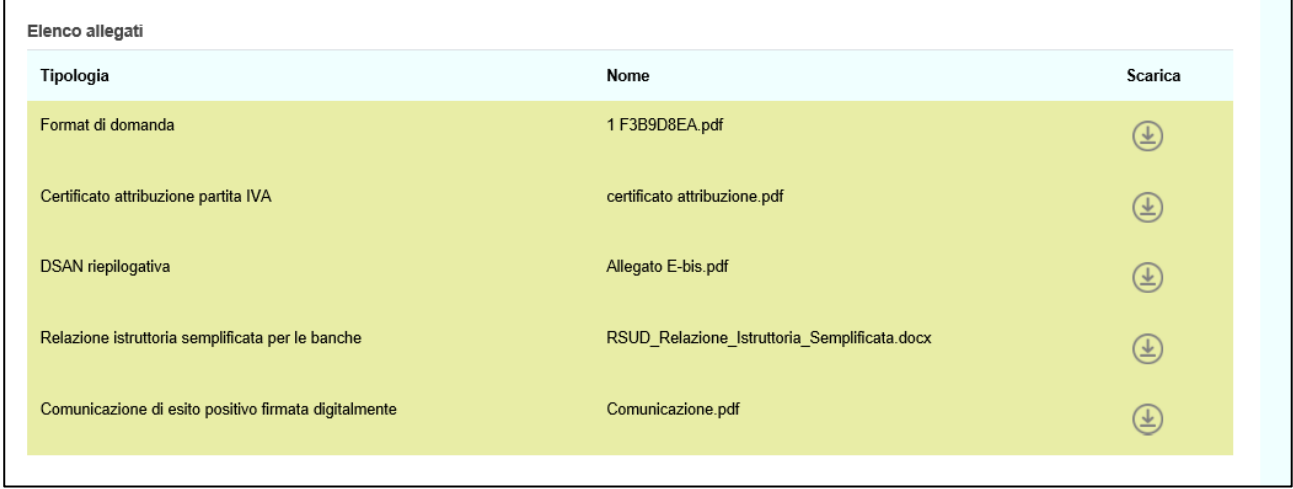

**Figura 11 – Allegati**

Nella parte finale, invece, saranno visibili i campi relativi all'IRS, allo Spread e alla Data della delibera bancaria che dovranno essere valorizzati dall'operatore. Sarà inoltre presente il campo Importo finanziamento, in sola lettura e non modificabile, dove sarà indicato l'importo della spesa ammessa in seguito all'istruttoria (Figura 12).

**INVITALIA** 

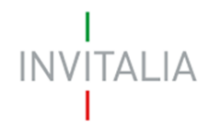

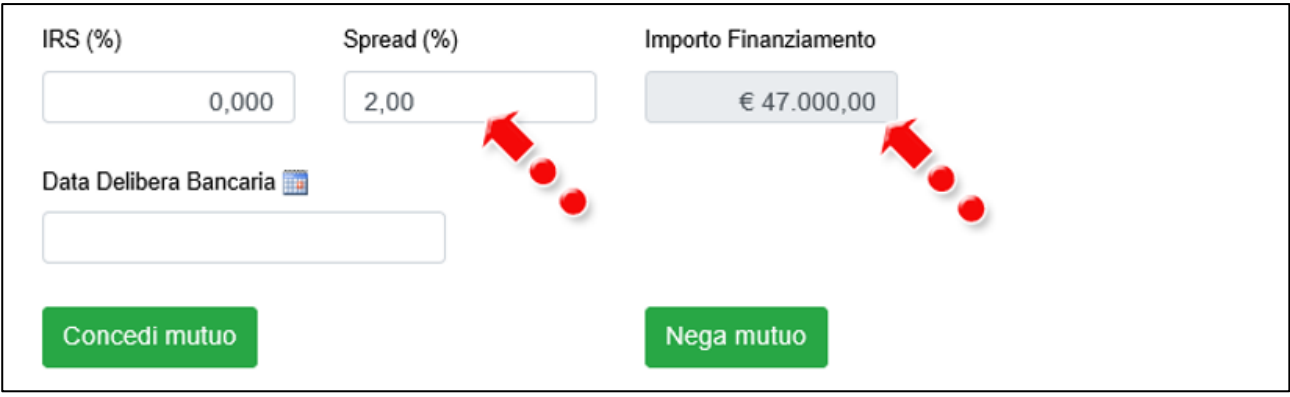

**Figura 12 – Dati mutuo**

Il sistema controlla che la percentuale dello Spread inserita dall'operatore sia uguale o inferiore a quella comunicata al momento dell'adesione alla Convenzione ABI – Invitalia.

In caso contrario, cliccando su **Concedi mutuo**, il sistema segnalerà l'anomalia e non consentirà di andare avanti con l'operazione, segnalando anche la percentuale comunicata al momento dell'adesione (Figura 13).

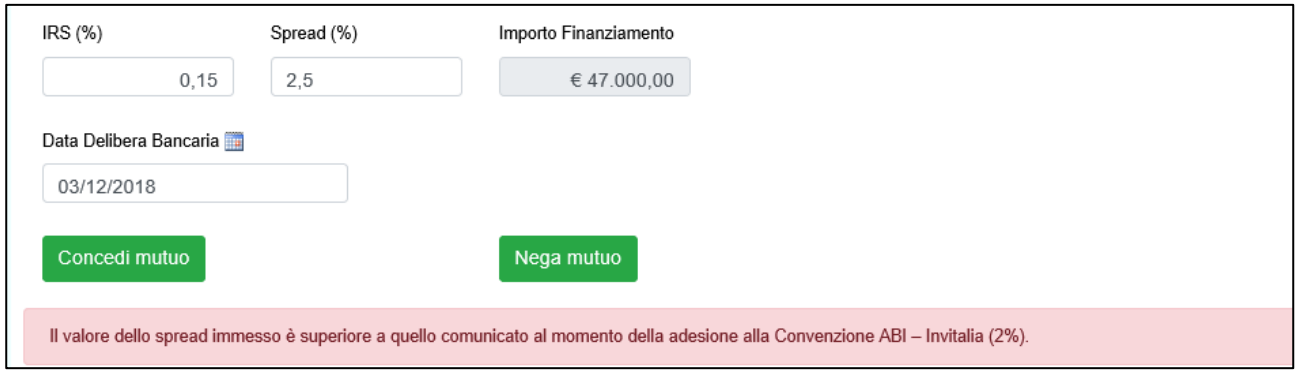

**Figura 13 – Messaggio errore % Spread**

Dopo aver compilato tutti i campi e cliccato su **Concedi mutuo**, l'utente visualizzerà un messaggio di conferma (Figura 14)

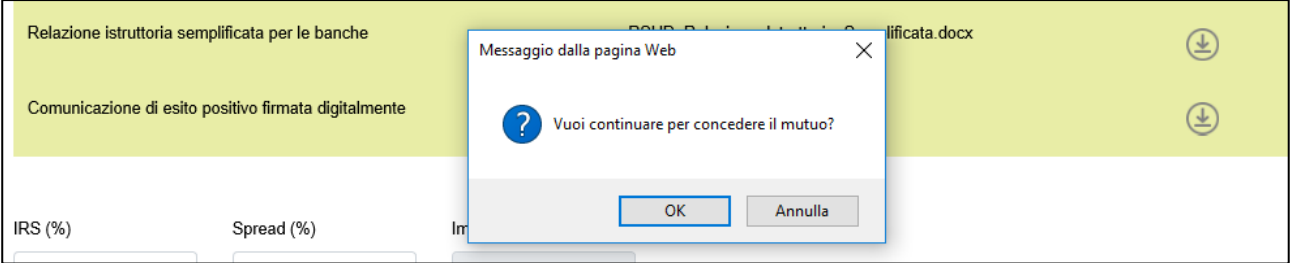

**Figura 14 – Messaggio conferma concessione**

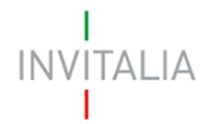

Dopo aver confermato l'azione, l'operatore visualizzerà i campi precedentemente compilati in sola lettura e il messaggio che il mutuo è stato concesso (Figura 15).

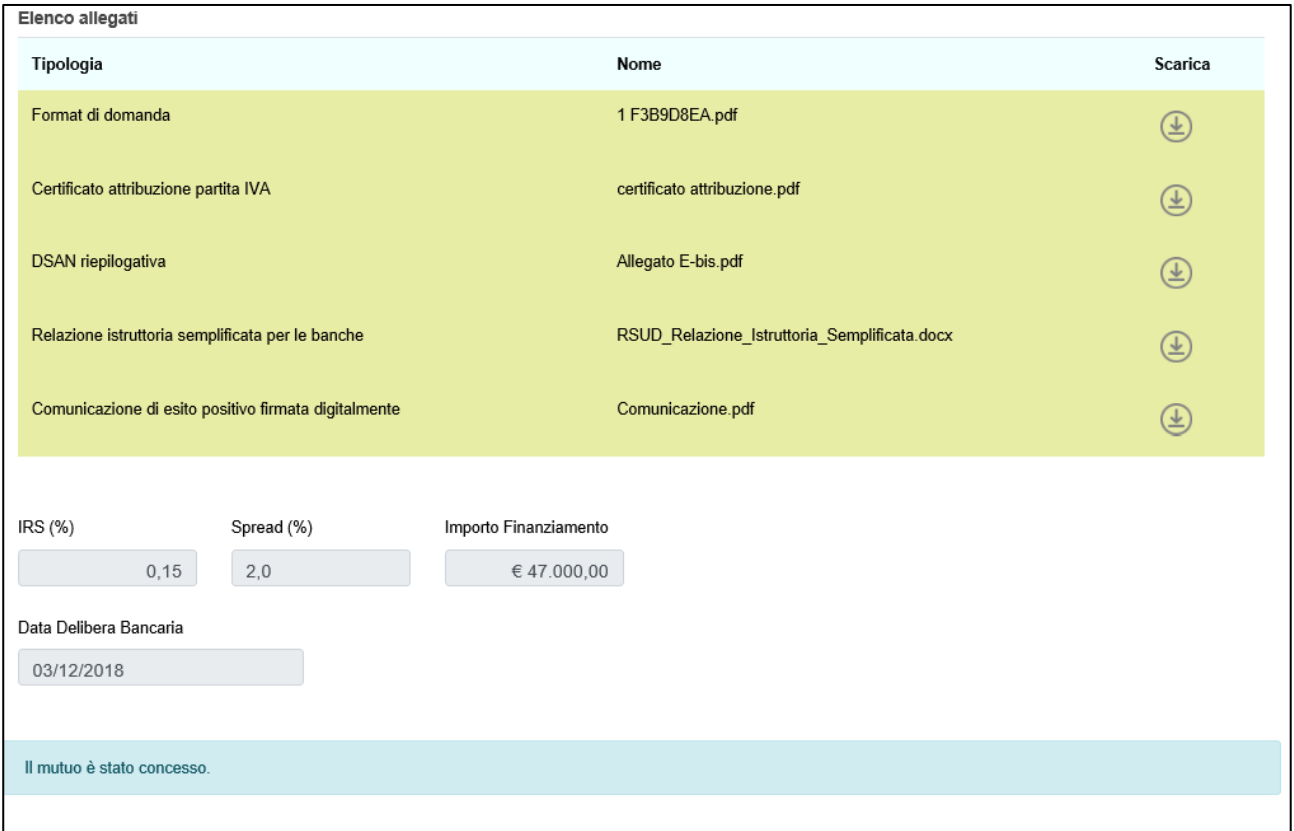

**Figura 15 – Mutuo concesso**

Ritornando nell'elenco delle richieste di mutuo pervenute, lo stato sarà cambiato in "Concesso" (Figura 16).

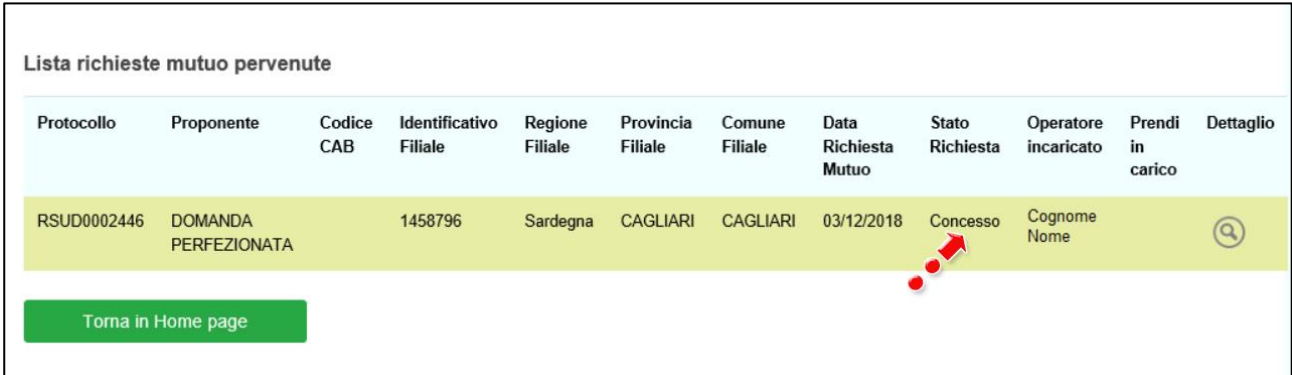

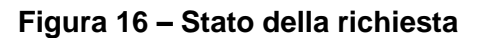

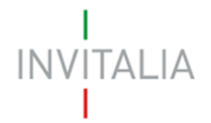

### <span id="page-10-0"></span>**4. Erogazione del mutuo e piano di ammortamento**

Dopo il caricamento della Delibera di concessione da parte del beneficiario sul F/E di Invitalia e la successiva valutazione della stessa, in caso di esito positivo, al beneficiario sarà inviato il Provvedimento di concessione, che dovrà essere controfirmato e caricato sul F/E di Invitalia. Anche questo documento sarà valutato e, in caso di valutazione positiva, il beneficiario sarà abilitato al caricamento degli Allegati B e C e della DSAN, sempre sul F/E di Invitalia.

Anche questi ultimi allegati saranno valutati e, in caso di esito positivo, sarà inviata una Comunicazione al referente dell'istituto bancario selezionato dal beneficiario, che avvisa l'avvio della fase di perfezionamento del contratto di finanziamento bancario.

## **N.B.: in caso di valutazione positiva del Provvedimento di concessione, una copia dello stesso sarà inviato via PEC al referente dell'istituto bancario indicato dal beneficiario, ma sulla piattaforma sarà visibile SOLO dopo la comunicazione di avvio della fase di perfezionamento del contratto di finanziamento bancario.**

L'operatore che ha in carico la richiesta di mutuo concessa, rientrando nella richiesta, avrà a disposizione, oltre ai documenti presenti al momento della valutazione della richiesta di mutuo, i nuovi allegati propedeutici all'erogazione del mutuo: Allegati B e C, DSAN e Provvedimento (Figura 17).

# **INVITALIA**

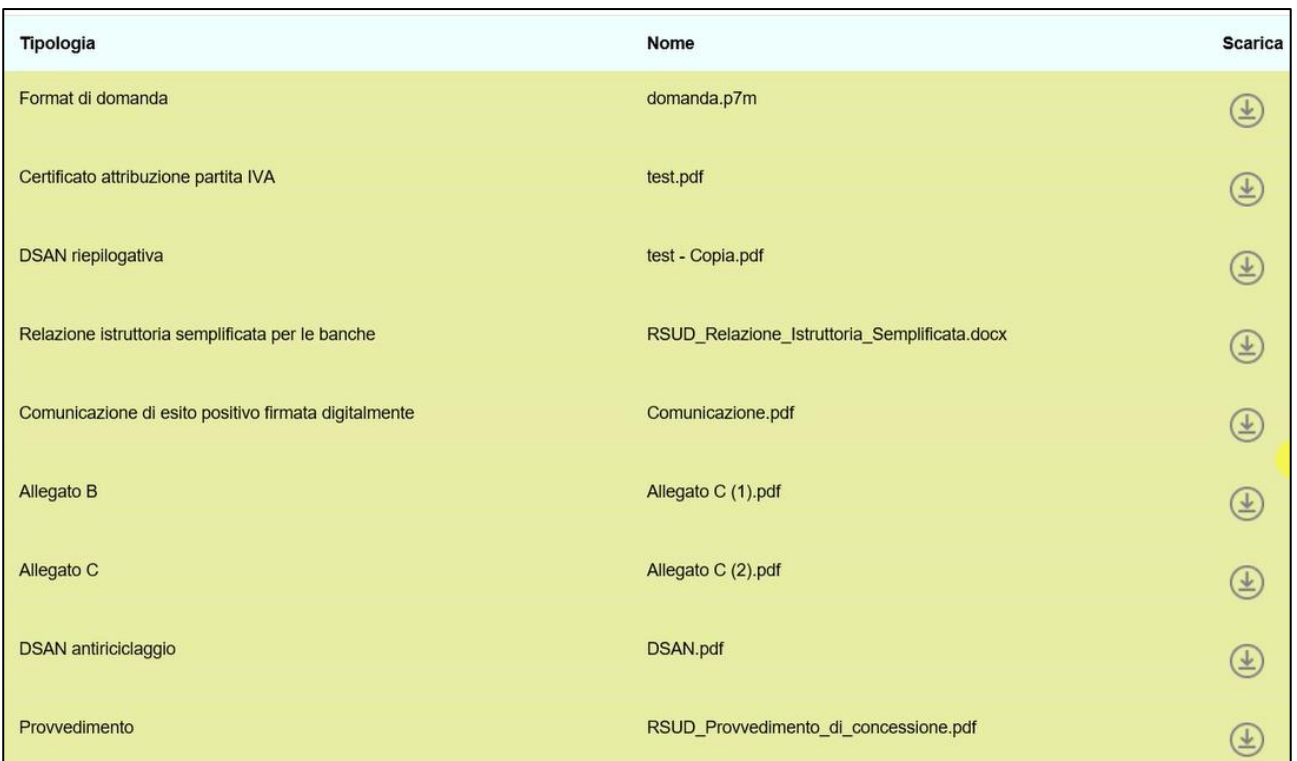

**Figura 17 – Elenco allegati per erogazione mutuo**

In basso saranno visibili in sola lettura i campi compilati al momento della concessione del mutuo (IRS, SPREAD e data delibera bancaria), e saranno presenti due nuovi campi obbligatori: il campo IBAN del C/C vincolato per l'erogazione degli interessi e la data di liquidazione del mutuo (Figura 18).

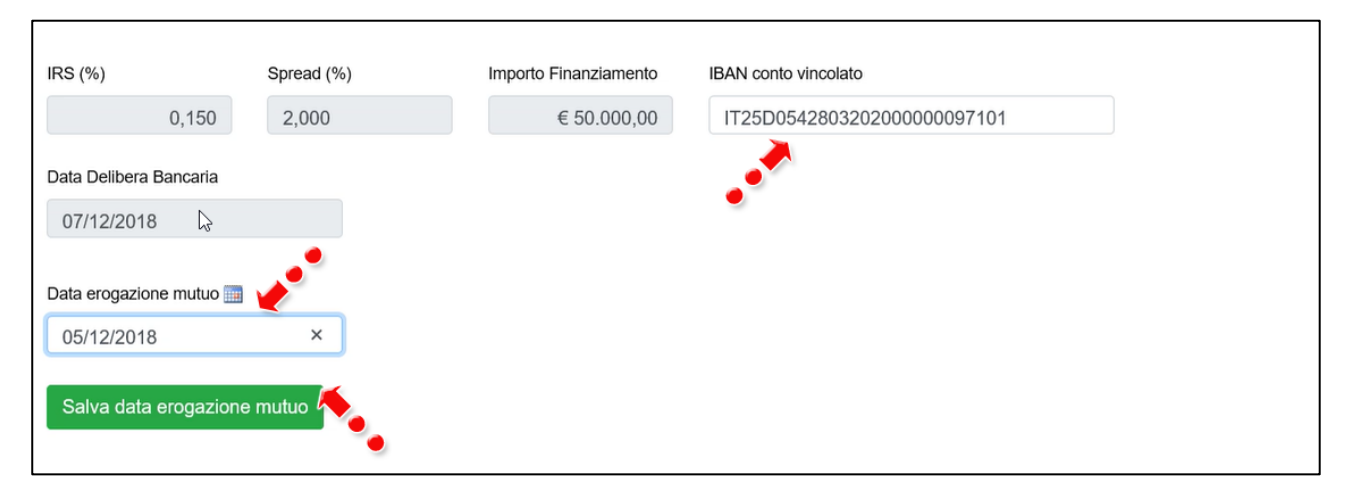

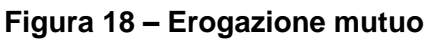

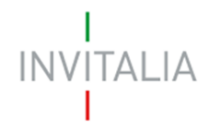

Dopo aver compilato i nuovi campi, cliccando su **Salva data erogazione mutuo**, l'utente visualizza un messaggio di conferma da parte del sistema che lo avvisa che, al salvataggio della data, sarà creato il Piano di ammortamento (Figura 19).

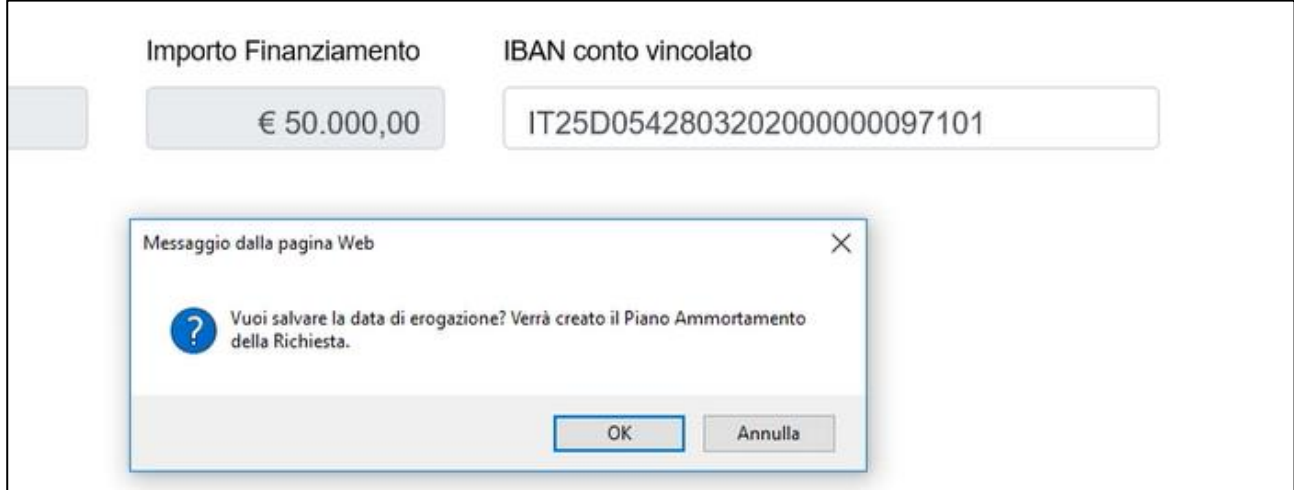

**Figura 19 – Conferma salvataggio data erogazione mutuo**

Dopo aver cliccato su OK, l'utente visualizza il tasto per visionare il piano di ammortamento ed il link per caricare gli allegati previsti dalla Convenzione ABI – Invitalia (Figura 20).

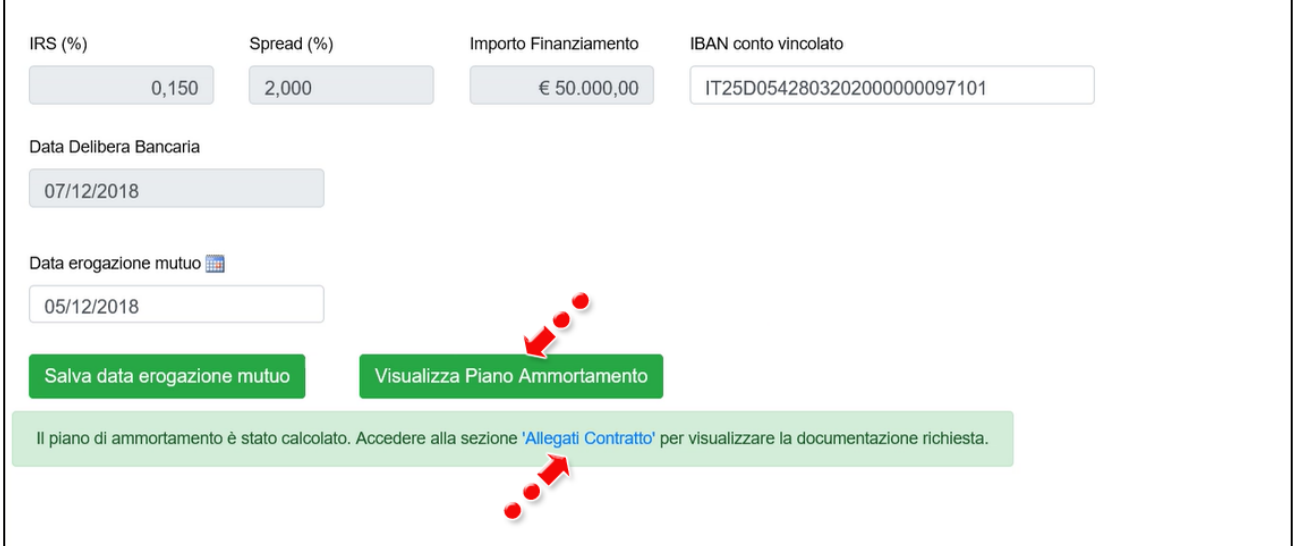

**Figura 20 – Link agli allegati e piano di ammortamento**

Dopo aver cliccato su Visualizza Piano Ammortamento, l'utente visualizza le 16 rate che saranno erogate da Invitalia (Figura 21).

#### Numero Quota Debito Scadenza Rata (€) Interessi (€) Capitale (€) Rata Rata Residuo (€)  $\overline{1}$ 74.65  $0.00$ 74.65 50,000.00 30/12/2018  $\overline{2}$ 537.50 0.00 537.50 50,000.00 30/06/2019 3 537.50  $0.00$ 537.50 50,000.00 30/12/2019  $\overline{4}$ 537.50 30/06/2020 0.00 537.50 50,000.00  $\overline{5}$ 4.704.17 4,166.67 45,833.33 30/12/2020 537.50 4,659.38  $_{\rm 6}$ 4,166.67 492.71 41,666.66 30/06/2021  $\overline{7}$ 4,614.59 4,166.67 447.92 37,499.99 30/12/2021 8 4,569.79 4,166.67 403.12 33,333.32 30/06/2022  $\overline{9}$ 4,525.00 4,166.67 358.33 29,166.65 30/12/2022  $10$ 4,480.21 4,166.67 313.54 24,999.98 30/06/2023  $11$ 4,435.42 4,166.67 268.75 20,833.31 30/12/2023  $12$ 4,390.63 4,166.67 16,666.64 30/06/2024 223.96  $13$ 4,345.84 4,166.67 179.17 12,499.97 30/12/2024  $14$ 4,301.04 4,166.67 134.37 8,333.30 30/06/2025  $15$ 4,256.25 4,166.67 89.58 4,166.63 30/12/2025 16 4,211.46 4,166.63 44.79  $0.00$ 30/06/2026

#### **Figura 21 – Visualizzazione piano ammortamento**

Sarà possibile stampare, scaricare e salvare una copia del Piano (Figura 22).

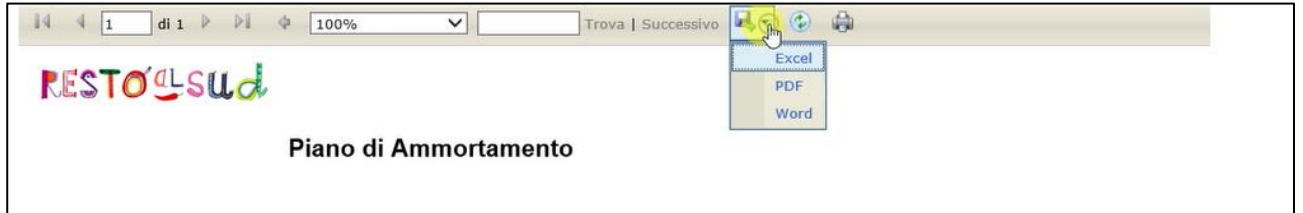

#### **Figura 22 – Copia piano ammortamento**

Dopo aver visualizzato il piano di ammortamento, tornando nella pagina di inserimento della data di erogazione del mutuo, cliccando sul link **Allegati Contratto**, l'utente visualizza la pagina per il caricamento degli allegati (Figura 23).

**INVITALIA** 

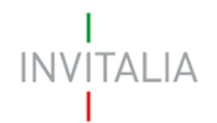

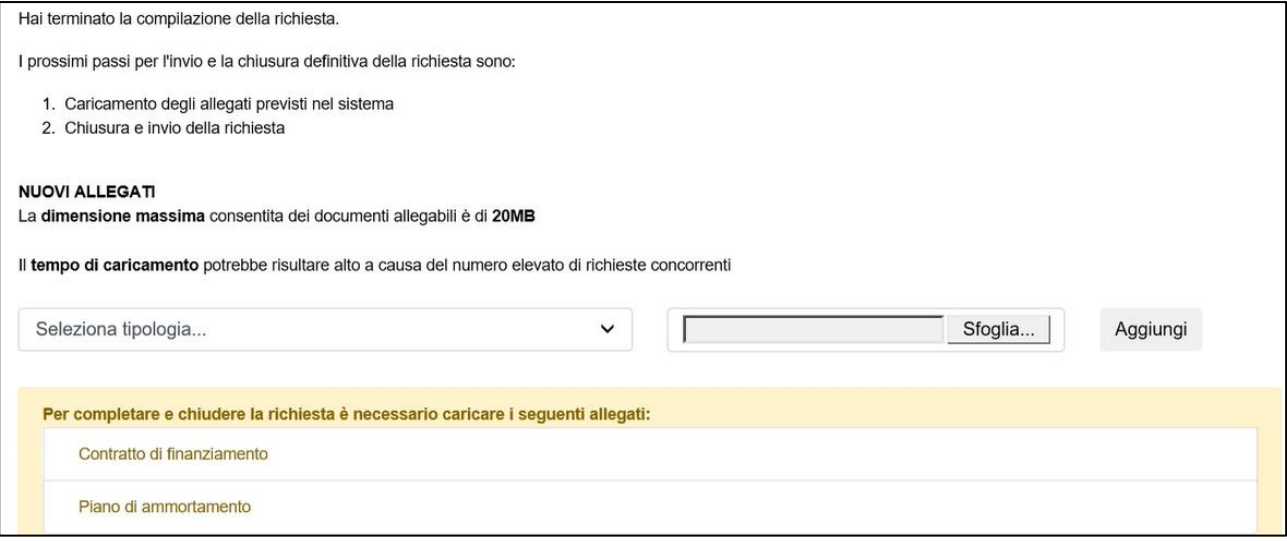

**Figura 23 – Pagina caricamento allegati**

Dal menù a tendina sarà possibile selezionare il documento da caricare (Figura 24).

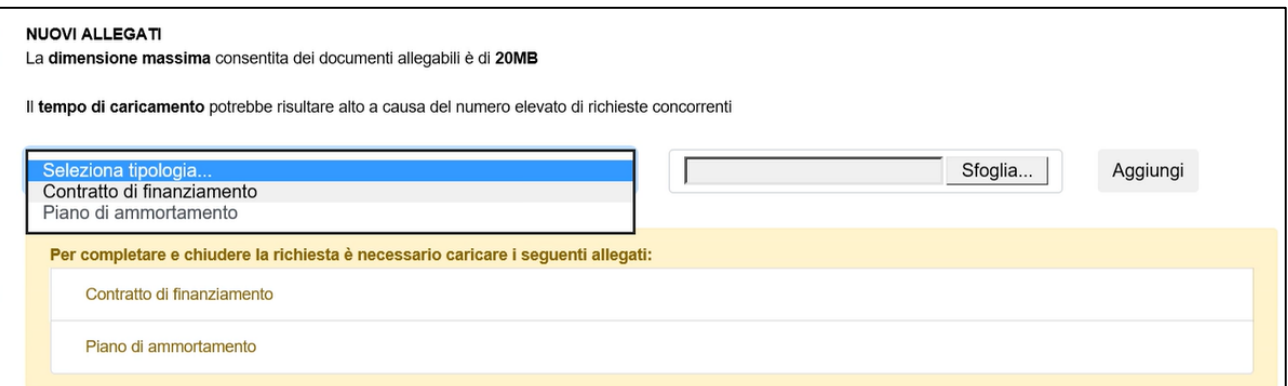

### **Figura 24 – Menù caricamento allegati**

Solo dopo aver caricato tutti gli allegati obbligatori, l'utente visualizza il testo per l'invio (Figura 25).

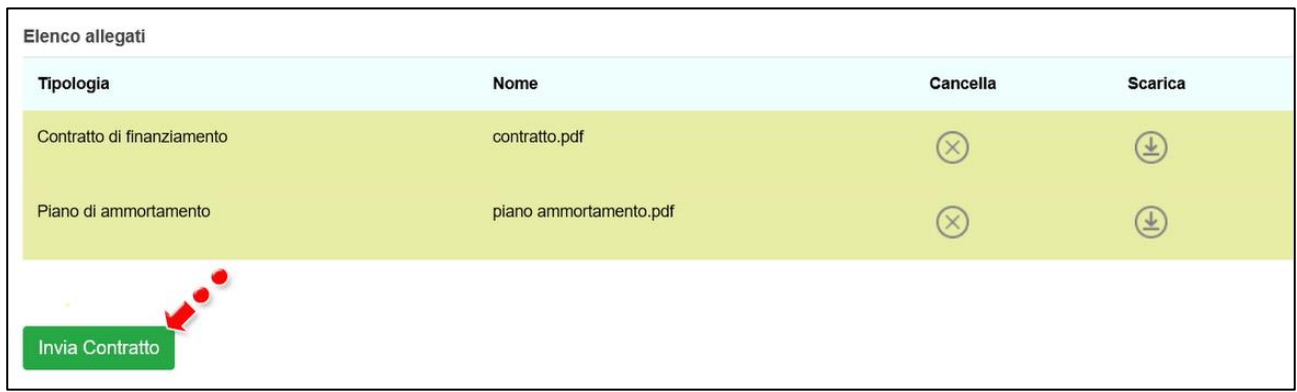

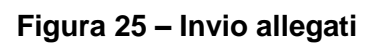

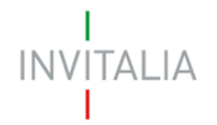

Dopo l'invio, il sistema chiede conferma (Figura 26) e dopo aver cliccato su **OK**, l'utente visualizza la data e l'ora dell'invio degli allegati ad Invitalia (Figura 27).

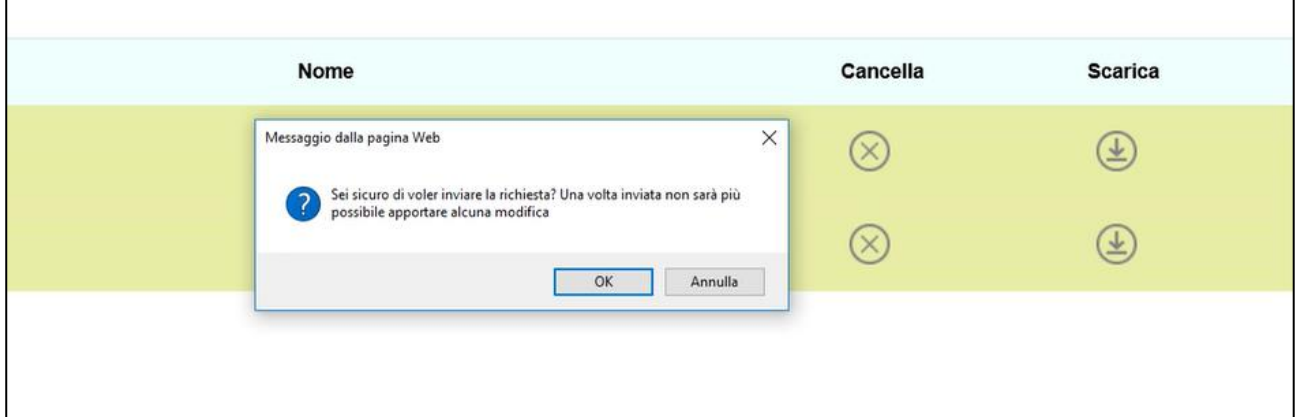

**Figura 26 – Conferma invio allegati**

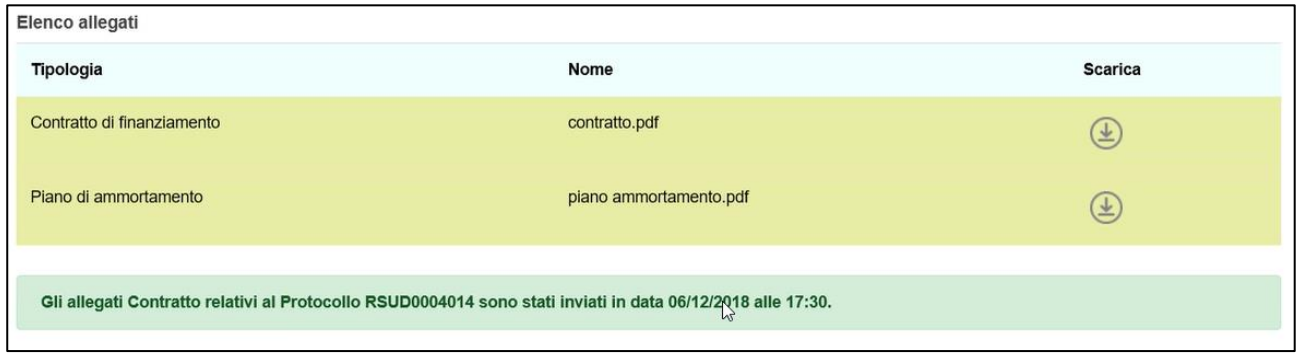

**Figura 27 – Dati invio allegati**

Dopo l'invio, non sarà possibile effettuare alcuna modifica alle informazioni inserite.